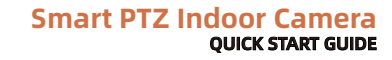

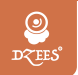

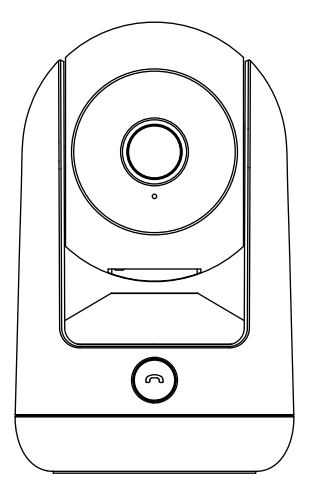

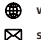

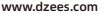

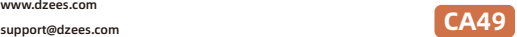

support@dzees.com

# **Garantieleistungen**

Vielen Dank für Ihren Einkauf und Ihr Vertrauen.

Wir optimieren ständig unsere Produkte und verbessern unseren lebenslangen Kundenservice, um Ihnen ein besseres Einkaufserlebnis zu bieten.

Wenn Sie irgendwelche Probleme haben, schreiben Sie uns bitte eine E-Mail. Wir werden Ihre Probleme innerhalb von 24 Stunden lösen. Darüber hinaus werden Ihre Ratschläge oder Vorschläge sehr geschätzt und willkommen sein.

Registrieren Sie sich über den untenstehenden Link, um eine 3-jährige Garantieverlängerung zu erhalten. https://bit.ly/3zBSB2y (oder diesen QR-Code scannen)

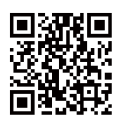

### Produkt-Service

E-Mail: support@dzees.com Verteiler: distributor@dzees.com

### Mehr über uns

Web: www.dzees.com Facebook: www.facebook.com/DzeesHome

# 1. App herunterladen & installieren

Die Kamera unterstützt Android- und iOS-Systeme. Bitte scannen Sie den QR-Code unten oder suchen Sie im App Store nach "Dzees Home", um die App herunterzuladen, und folgen Sie den Anweisungen, um ein Konto zu registrieren. Wenn Sie während des Installationsprozesses auf Probleme stoßen, wenden Sie sich bitte an uns Android App on<br>Concrite in Law über support@dzees.com

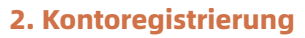

Neue Benutzer müssen sich per E-Mail-ID anmelden. Klicken Sie auf 'Neues Konto registrieren' und folgen Sie den Schritten, um die Registrierung abzuschließen.

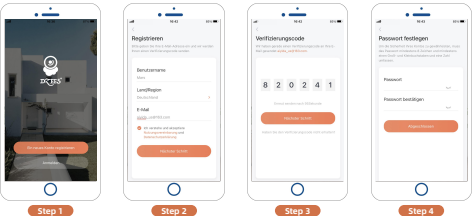

# 3. Kamera zur App hinzufügen

1. Erlauben Sie der App "Dzees Home", auf mobile Mobilfunkdaten und WLAN zuzugreifen, oder es kann keine Kamera hinzugefügt werden.

2. Lassen Sie die App "Dzees Home" Popup-Nachrichten empfangen, andernfalls erhält das Smartphone keine Benachrichtigung, wenn eine Bewegung erkannt wird.

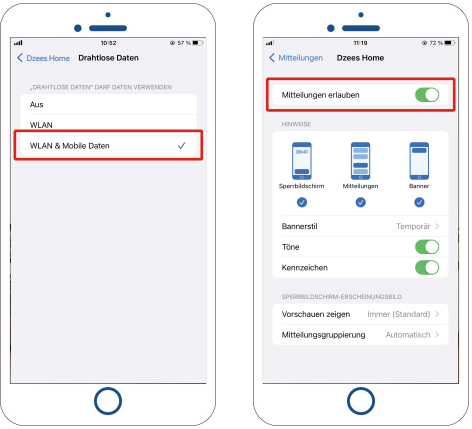

## 3.1 Vorbereitung für den Anschluss

1. Legen Sie die Micro-SD-Karte ein, bevor Sie die Kamera mit dem Stromnetz verbinden (Unterstützt bis zu 128 GB. SD-Karte nicht im Lieferumfang enthalten). Wir bieten auch 3 Tage kostenlosen Cloud-Speicher, d.h. die Kamera kann ohne SD-Karte arbeiten.

2. Die Kamera funktioniert nur mit 2,4 GHz Wi-Fi, unterstützt nicht 5 GHz Wi-Fi.

**\*Bevor Sie die Kamera anschließen, halten Sie bitte die "Reset"-Taste länger als 3 Sekunden gedrückt.**

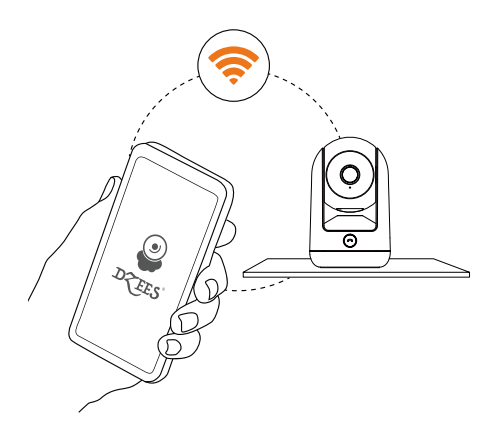

# 3.2 Kamera mit App verbinden

### **3.2.1 Kamera hinzufügen, indem Sie sich mit dem Geräte-Hotspot verbinden:**

Aktivieren Sie Bluetooth auf dem Mobiltelefon und folgen Sie den Schritten, um das Gerät über die Dzess Home App hinzuzufügen.

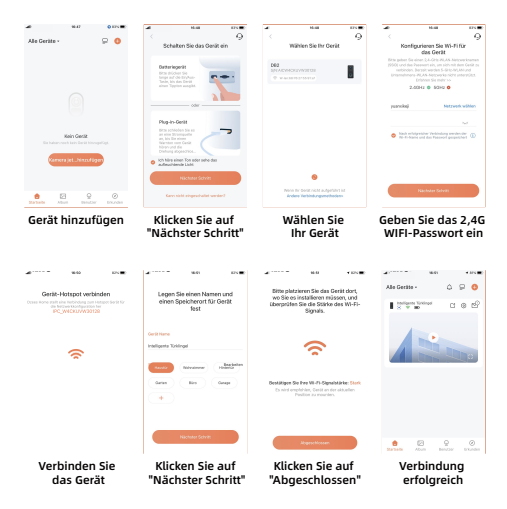

### **3.2.2 Türklingel hinzufügen, indem Sie den QR-Code scannen:**

Wenn Bluetooth auf dem Mobiltelefon nicht aktiviert ist, folgen Sie bitte den folgenden Schritten, um das Gerät über die Dzees Home App hinzuzufügen.

Wenn Sie 'Ding Dong Ding Dong' nicht hören können, doppelklicken Sie bitte auf den Netzschalter, um wieder in den Netzwerkkonfigurationsmodus zu wechseln.

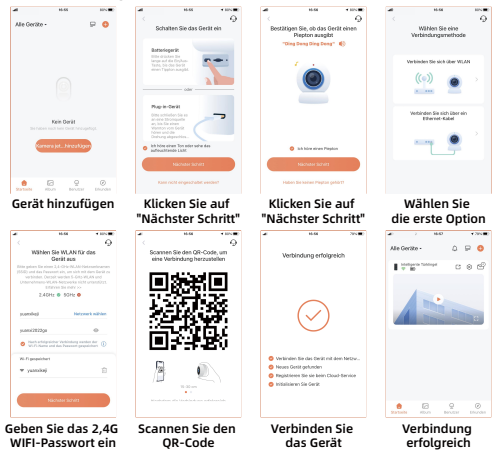

Bitte folgen Sie der Texteingabeaufforderung der APP für die WIFI-Verbindung.

Tips :Die oben genannten WiFi-Verbindungsmethoden müssen das Bluetooth des Mobiltelefons aktivieren. Wenn das Bluetooth des Mobiltelefons nicht eingeschaltet ist, verwendet die Kamera den QR-Code-Modus für die WLAN-Verbindung.

### Um Fehlalarme zu reduzieren, beachten Sie bitte:

- Installieren Sie die Kamera nicht in einer Position, die starken Lichtern / Glas / Fenster / Schwimmbad zugewandt ist.
- Platzieren Sie die Kamera bei starkem Verkehr zu nah an keinem Winkel.
- Der empfohlene Abstand zwischen der Kamera und Bewegungsobjekten beträgt 8M (25ft)
- Halten Sie sich von den Steckdosen fern, einschließlich Klimaanlagen, Luftbefeuchterauslässen, den Wärmeübertragungsöffnungen der Projektoren usw.
- Wenn es eine Verzögerung bei der Bewegungserkennung oder Fehlalarme gibt, wenden Sie sich bitte an den 24/7 Kundendienst über support@dzees.com

## 4. Indicator Light Status:

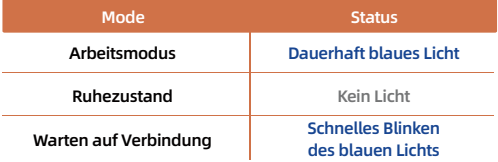

### 5. Gemeinsame Nutzung durch mehrere Benutzer:

#### Wie teile ich meine Kamera mit anderen?

- 1. Kamerabesitzer :Gehen Sie zur "Startseite" und klicken Sie in der oberen rechten Ecke auf " (T<sup>2</sup> " (Teilen) oder klicken Sie auf " (O " (Einstellung), um zur Einstellungsseite zu gelangen, und klicken Sie dann auf "Teilen". Sie sehen einen QR-Code.
- 2. Kameranutzer:Lassen Sie ihn/sie die App "Dzees Home" herunterladen. Registrieren Sie dann sein/ihr Konto in der App und melden Sie sich an.
- 3. Kameranutzer:Dann sollte er/sie zur Startseite gehen, auf "  $\bigodot$  " klicken und "Fügen Sie das Gerät eines Freundes hinzu" auswählen. Scannen Sie dann mit dem Telefon des Freundes Ihren QR-Code.
- 4. Kamerabesitzer :Sie erhalten eine Freigabeauorderung. Klicken Sie einfach auf "Akzeptieren", um die Freigabe abzuschließen.

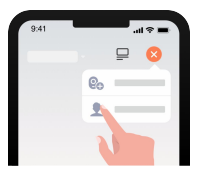

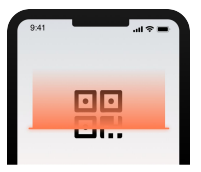

### 6. Häufig gestellte Fragen

- **F:** Was soll ich tun, wenn ich keine Verbindung zur Kamera herstellen kann?
- **A:** 1. Stellen Sie sicher, dass die Kamera ausreichend mit Strom versorgt ist und eingeschaltet ist.
	- 2. Stellen Sie sicher, dass Ihr WLAN-Router 2,4 GHz anstelle von 5 GHz ist.
	- 3. Stellen Sie sicher, dass Sie den korrekten WLAN-Namen und das Passwort eingeben.
	- 4. Bringen Sie die Kamera und das Telefon in der Nähe Ihres Routers, um ein starkes Signal zu gewährleisten.
	- 5. Gehen Sie zur Startseite und klicken Sie auf '<sup>. D.</sup> Klicken Sie auf 'Kamera hinzufügen' und folgen Sie den Schritten, bis die Verbindung hergestellt ist.

Wenn Sie keine erfolgreiche Verbindung herstellen können, wenden Sie sich bitte an support@dzees.com. Wir werden innerhalb von 24 Stunden Lösungen anbieten.

- **F:** Was soll ich tun, wenn ich keine Benachrichtigung zur Bewegungserkennung erhalten habe?
- **A:** 1. Gehen Sie zur Einstellungsseite Ihres Telefons-> Benachrichtigung -> Dzees Home App schalten Sie "Benachrichtigung" ein.
	- 2. Gehen Sie zur Startseite der App Einstellungen Benachrichtigung - schalten Sie "Benachrichtigung" ein.
	- 3. Stellen Sie sicher, dass Sie die Funktion 'Bewegungserkennung' der Kamera in der App eingeschaltet haben.
	- 4. Starten Sie Ihren Internet-Router neu und stellen Sie sicher, dass ein starkes WLAN-Signal vorhanden ist. Fügen Sie Ihre Kamera erneut in der App hinzu.

#### **F:** Was soll ich tun, wenn meine Kamera nicht funktioniert?

A: Halten Sie nach dem Einschalten die "Reset"-Taste länger als 3 Sekunden gedrückt. Befolgen Sie nach erfolgreichem Zurücksetzen die Schritte in 3.2 dieses Handbuchs, um eine Verbindung herzustellen. Wenn Sie immer noch keine Verbindung herstellen können, kontaktieren Sie uns bitte.

#### **F:** Wie schalte ich den Alarm ein?

- **A:** 1. Gehen Sie zur Startseite und klicken Sie auf "Einstellung" in der oberen rechten Ecke dieser Seite.
	- 2. Klicken Sie auf "Bewegungserkennung", um diese Funktion einzuschalten.
	- 3. Klicken Sie auf "Sound-Einstellung", um die "Alarm-Sirene" einzuschalten.

#### **F:** Wie finde ich die Seriennummer (SN) der Kamera?

- **A:** 1. Gehen Sie zur Startseite und klicken Sie auf "Einstellung" in der oberen rechten Ecke dieser Seite.
	- 2. Sehen Sie sich die "Kamerainformationen" an und klicken Sie auf "Weitere Informationen", um die SN-Nummer anzuzeigen.

#### **F:** Wie lange kann die Kamera maximal ein Alarmvideo aufnehmen?

- **A:** 1. Es nimmt im "Auto"-Modus maximal 3 Minuten auf.
	- 2. Wenn Sie möchten, dass jedes Video 10s, 15s oder 20s dauert, können Sie dies in der App einstellen.

#### **F:** Was soll ich tun, wenn die SD-Karte nicht erkannt wird?

- **A:** 1. Es muss eine Micro-SD-Karte sein. Es können mindestens 10 MB/s verwendet werden (Für eine Micro-SD-Karte 64 GB, 128 GB, wird 30 MB/s empfohlen).
	- 2. Legen Sie die SD-Karte ein, wenn die Kamera eingeschaltet ist. Sie hören "SD-Karte erkannt". Wenn keine Sprachmeldung erfolgt, schalten Sie bitte Ihre Kamera aus und legen Sie die Karte erneut ein. Schalten Sie dann die Kamera ein und überprüfen Sie den Status der SD-Karte in der App.
	- 3. Wenn es immer noch nicht erkannt wird, versuchen Sie, die SD-Karte zu formatieren und erneut einzulegen.
	- 4. Versuchen Sie, eine andere SD-Karte zu verwenden und prüfen Sie, ob diese gut funktioniert.